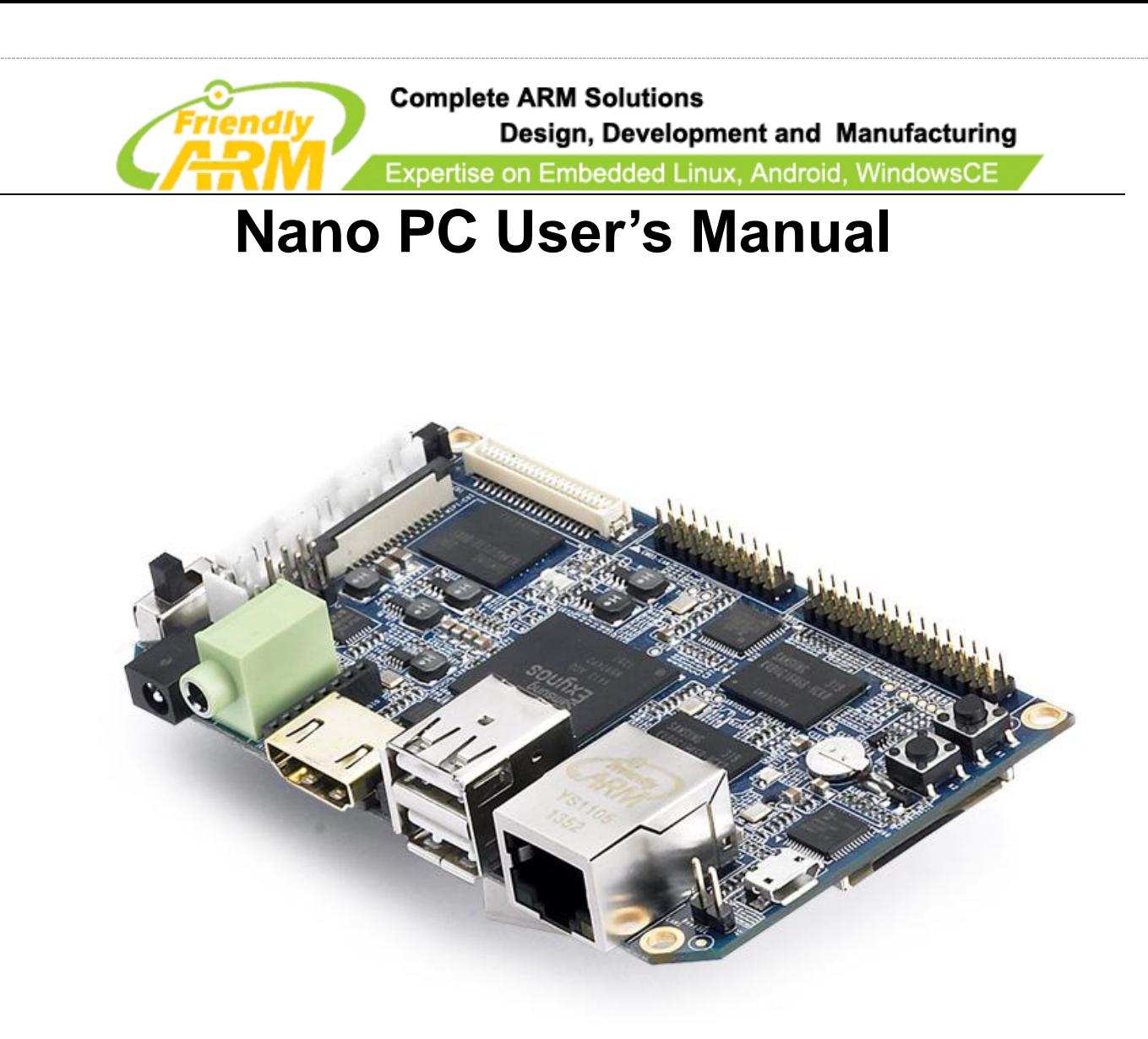

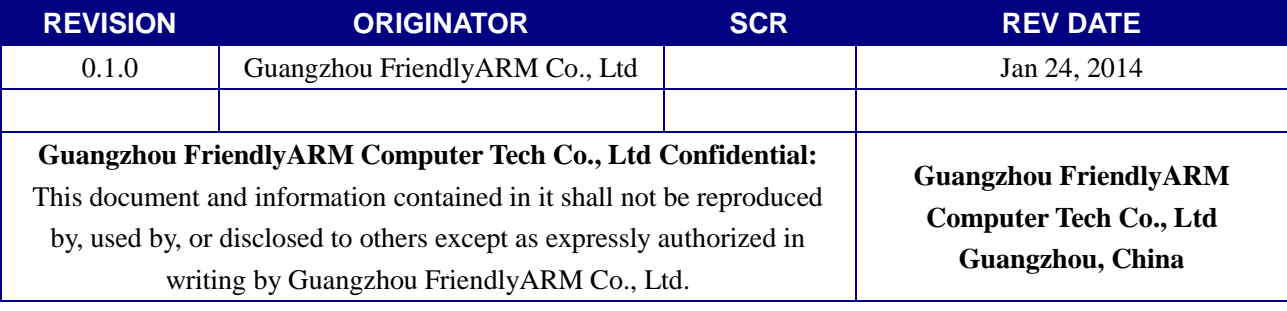

# Copyright@2013

Address: Room 1705,Block A1, Longyuan Plaza, Longkouxi Road, Guangzhou, China, 510640 Website: http://www.arm9.net<br>Sales: +86-20-85201025 Tech Support: +86-13719442657 Fax: +86-20-85261505 Sales: +86-20-85201025 Tech Support: +86-13719442657 Fax: +86-20-85261505<br>Email for Tech Support: dev\_friendlyarm@163.com<br>Fax: +86-20-85261505 Email for Tech Support: dev\_friendlyarm@163.com Email for Business and Cooperation: capbily@163.com

第 **- 1 -** 页

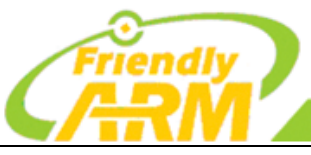

**Complete ARM Solutions** Design, Development and Manufacturing Expertise on Embedded Linux, Android, WindowsCE

#### **COPYRIGHT STATEMENT**

The content (content being images, text, programs and scripts) of this English manual is copyright © Guangzhou FriendlyARM Computer Tech Co., Ltd. All rights expressly reserved.

Any content of the manual printed or downloaded may not be sold, licensed, transferred, copied or reproduced in whole or in part in any manner or in or on any media to any person without the prior written consent of Guangzhou FriendlyARM Computer Tech Co., Ltd including but not limited to:

- transmission by any method
- storage in any medium, system or program
- display in any form
- performance
- hire, lease, rental or loan

Requests for permission to reproduce material from this manual should be addressed to Guangzhou FriendlyARM Computer Tech Co., Ltd.

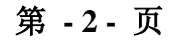

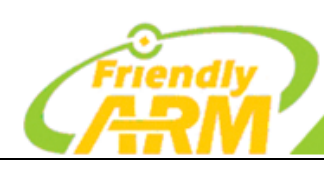

### **Complete ARM Solutions**

Design, Development and Manufacturing

Expertise on Embedded Linux, Android, WindowsCE

#### **Index**

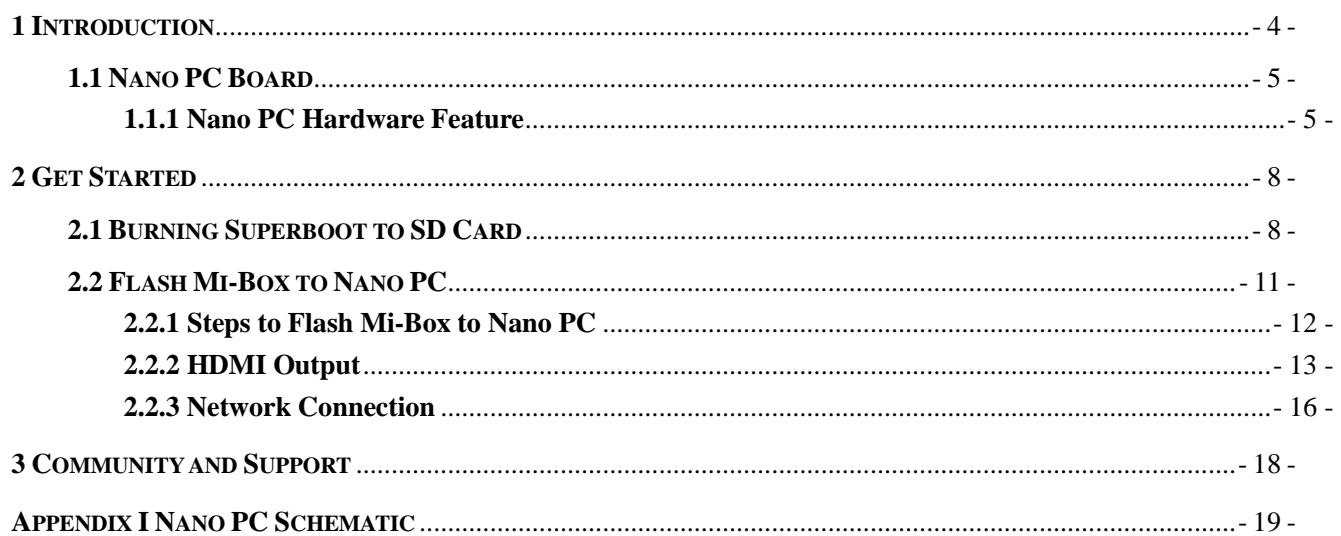

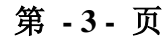

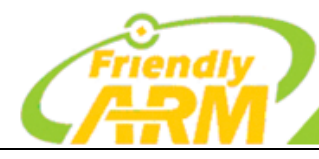

**Complete ARM Solutions** Design, Development and Manufacturing Expertise on Embedded Linux, Android, WindowsCE

<span id="page-3-0"></span>**1 Introduction**

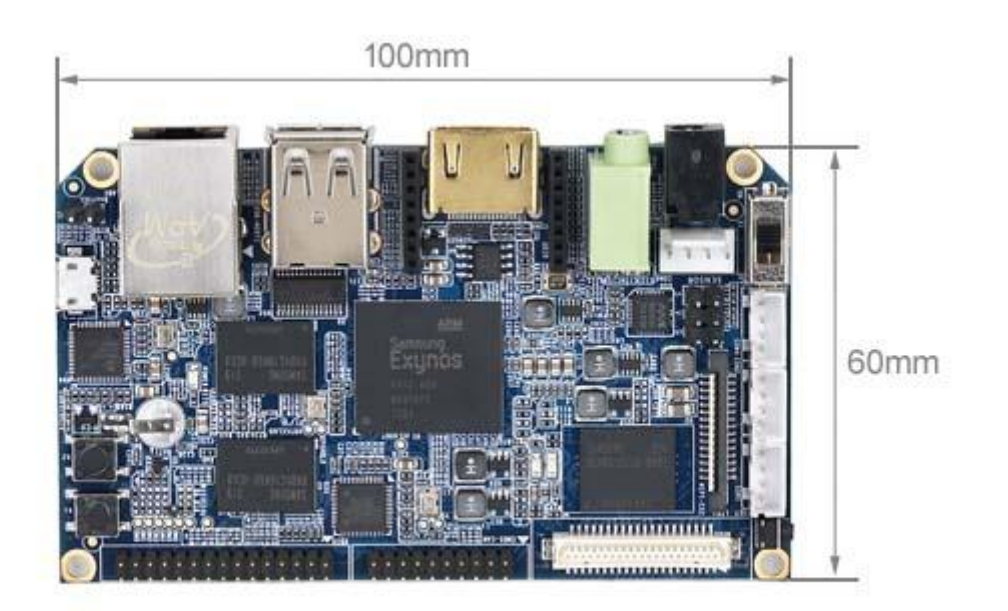

Nano PC Board

The Nano PC board is a Cortex-A9 embedded processing board that uses the Samsung Exynos4412 Quad-Core System On Chip (SOC).

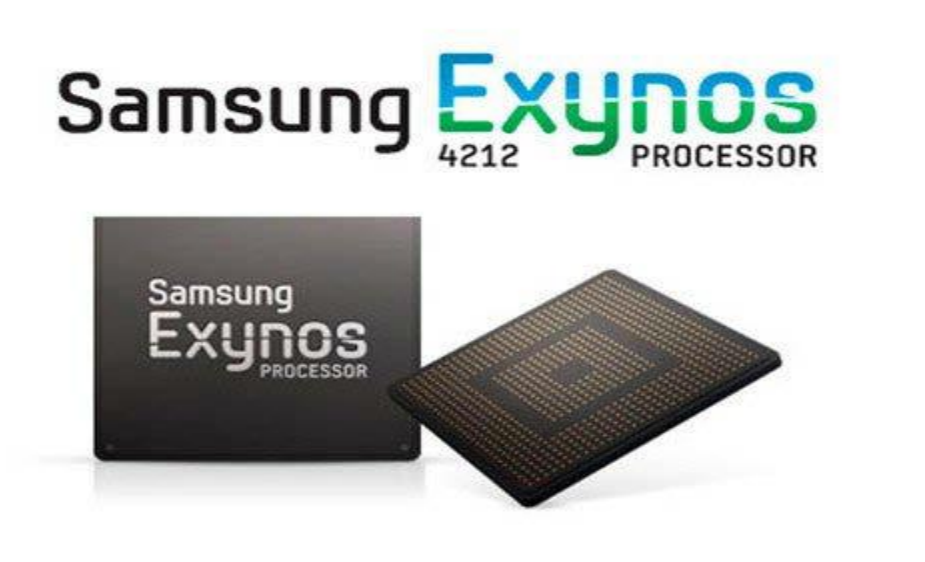

Address: Room 1705,Block A1, Longyuan Plaza, Longkouxi Road, Guangzhou, China, 510640 Website: http://www.arm9.net<br>Sales: +86-20-85201025 Tech Support: +86-13719442657 Fax: +86-20-85261505 Sales: +86-20-85201025 Tech Support: +86-13719442657 Fax: +86-20-85261505 Email for Business and Cooperation: capbily@163.com Email for Tech Support: dev\_friendlyarm@163.com

第 **- 4 -** 页

Expertise on Embedded Linux, Android, WindowsCE The Exynos4412 integrates the Mali-400 MP GPU graphic engine with hardware support for 3D and can drive video playing on screens up to 1080P. These features make it easily and widely used in MID development, Android notepads, auto electronic devices, industrial applications, GPS systems and multimedia systems.

**Complete ARM Solutions** 

Design, Development and Manufacturing

# <span id="page-4-0"></span>**1.1 Nano PC Board**

 The Nano PC standard version integrates 1G DDR3 RAM and 4G eMMC flash memory.

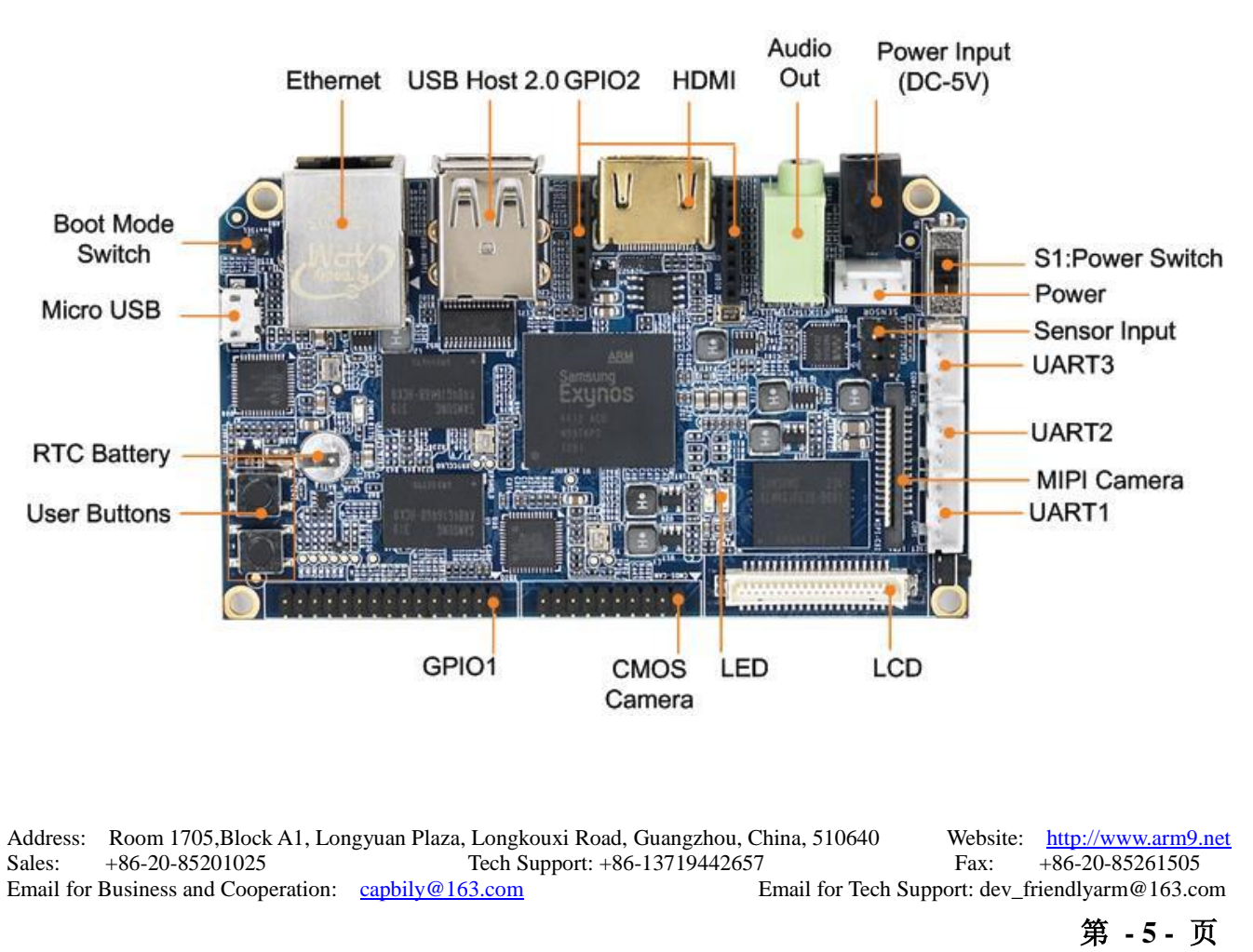

## <span id="page-4-1"></span>**1.1.1 Nano PC Hardware Feature**

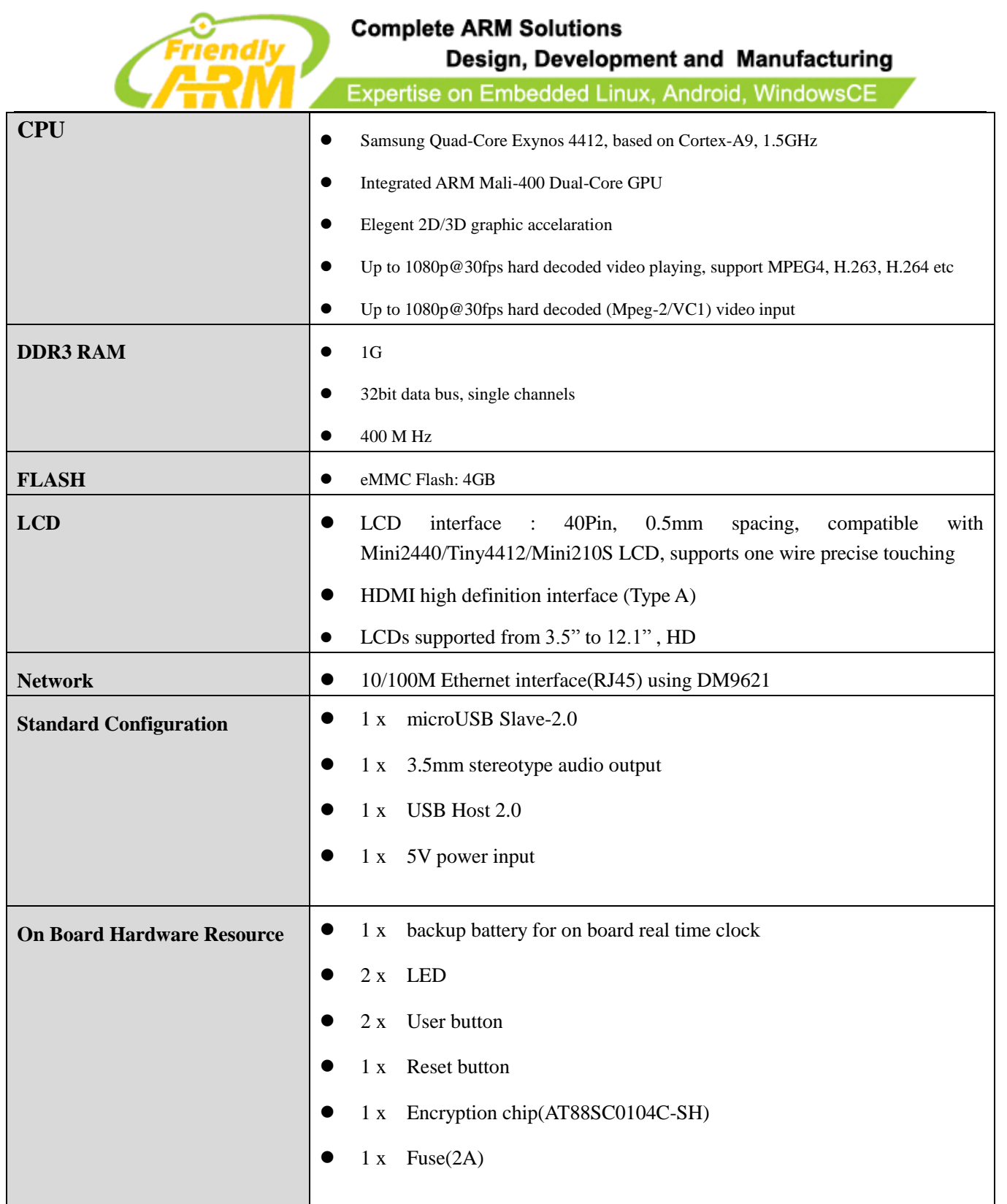

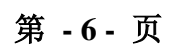

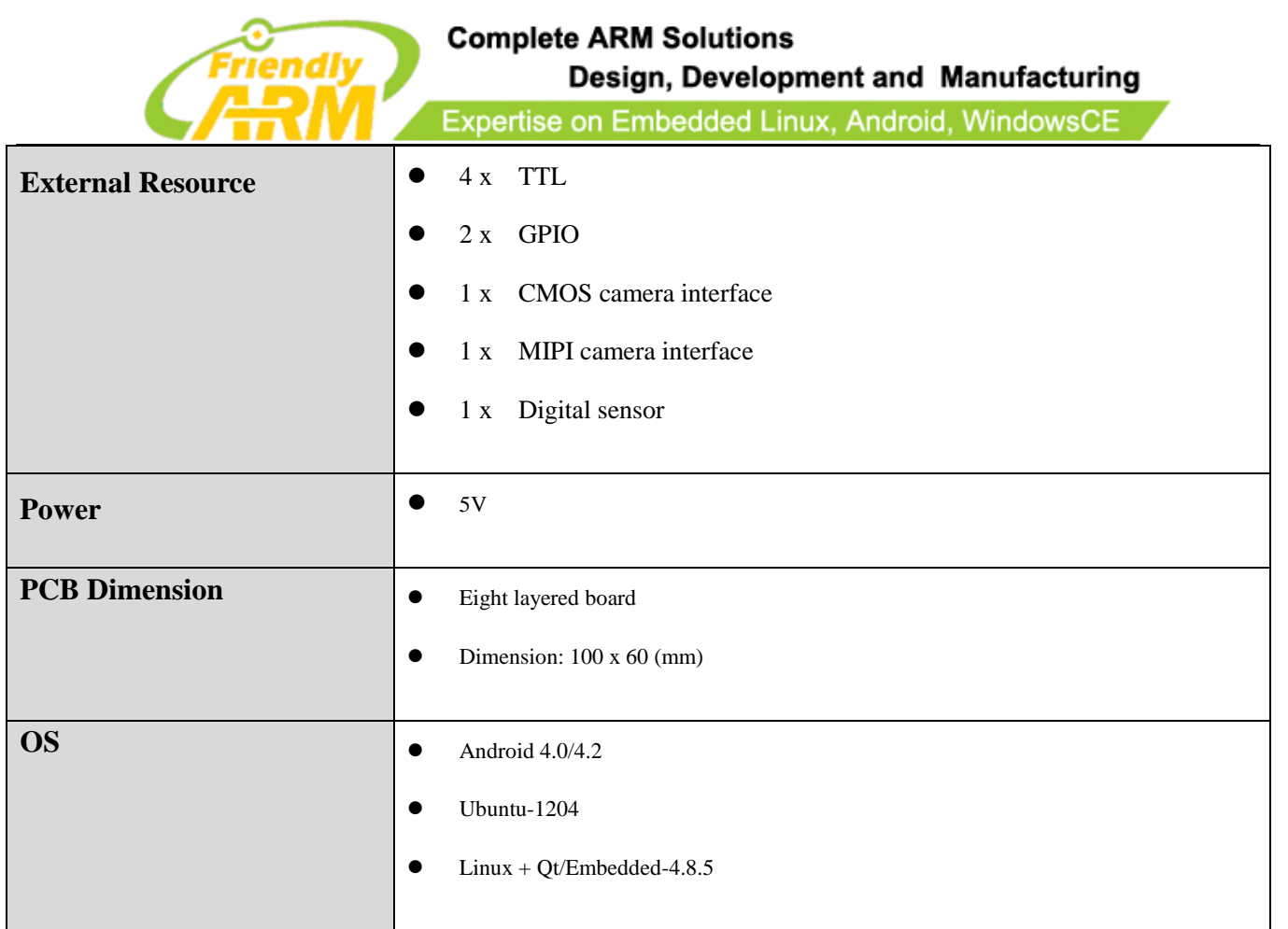

Address: Room 1705,Block A1, Longyuan Plaza, Longkouxi Road, Guangzhou, China, 510640 Website: http://www.arm9.net<br>Sales: +86-20-85201025 Tech Support: +86-13719442657 Fax: +86-20-85261505 Tech Support: +86-13719442657 Fax: +86-20-85261505<br>
Email for Tech Support: dev\_friendlyarm@163.com Email for Business and Cooperation: capbily@163.com

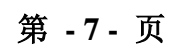

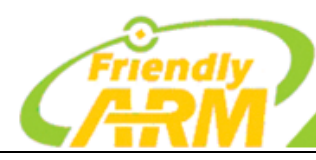

# <span id="page-7-0"></span>**2 Get Started**

We provide various OS image files. Users can flash those files to the board via an SD card. We will guide you through these steps in this chapter.

# <span id="page-7-1"></span>**2.1 Burning Superboot to SD Card**

In order to boot from an SD card, you need to burn BIOS to it. FriendlyARM offers a flashing utility: SD-Flasher.exe which can burn our Bootloader (Superboot4412.bin) to an SD card.

We tested the following steps on Windows7

Note: users complained that some notebook's integrated SD card reader cannot work properly with card burning or reading. So far we haven't encountered this issue and we suggest that you should try a common card reader in this case.

Our SD-Flasher.exe formats a 130M space for the bootloader therefore an SD card whose memory is less than 256M cannot work and we recommend using one whose memory is at least 4G

Step1: launch the SD-Flasher.exe in your shipped CD (under "\tools\"). Note: this program should be run as "administrator"

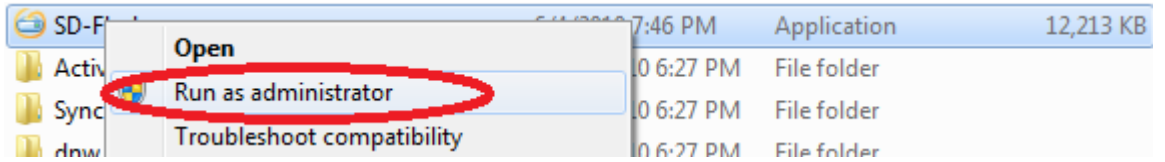

When the utility is launched a message box will pop up "Select your Machine...",

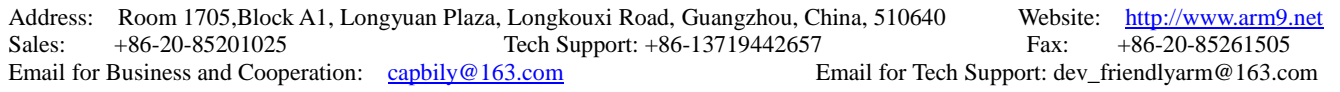

第 **- 8 -** 页

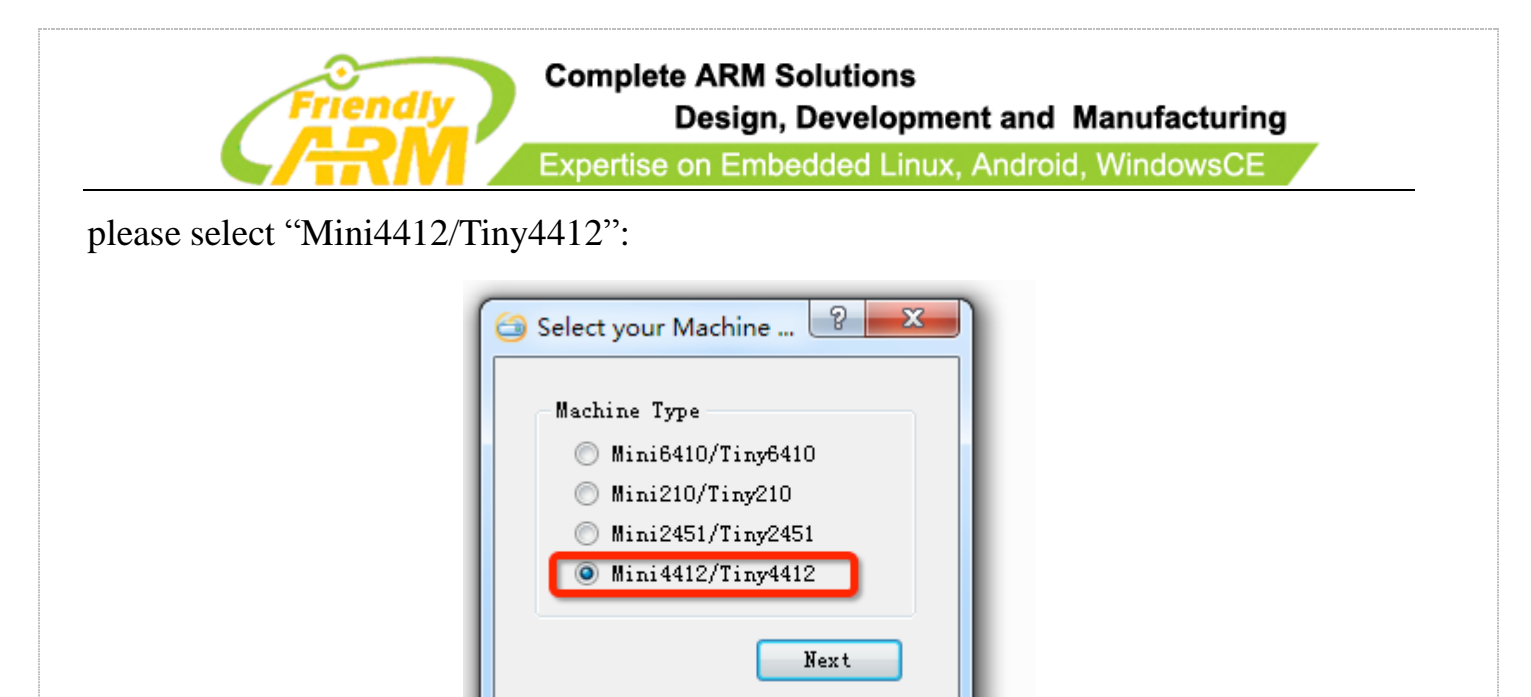

Below is the dialog you will see after it is started. Note: the "ReLayout" is enabled and we will format the SD card with this function.

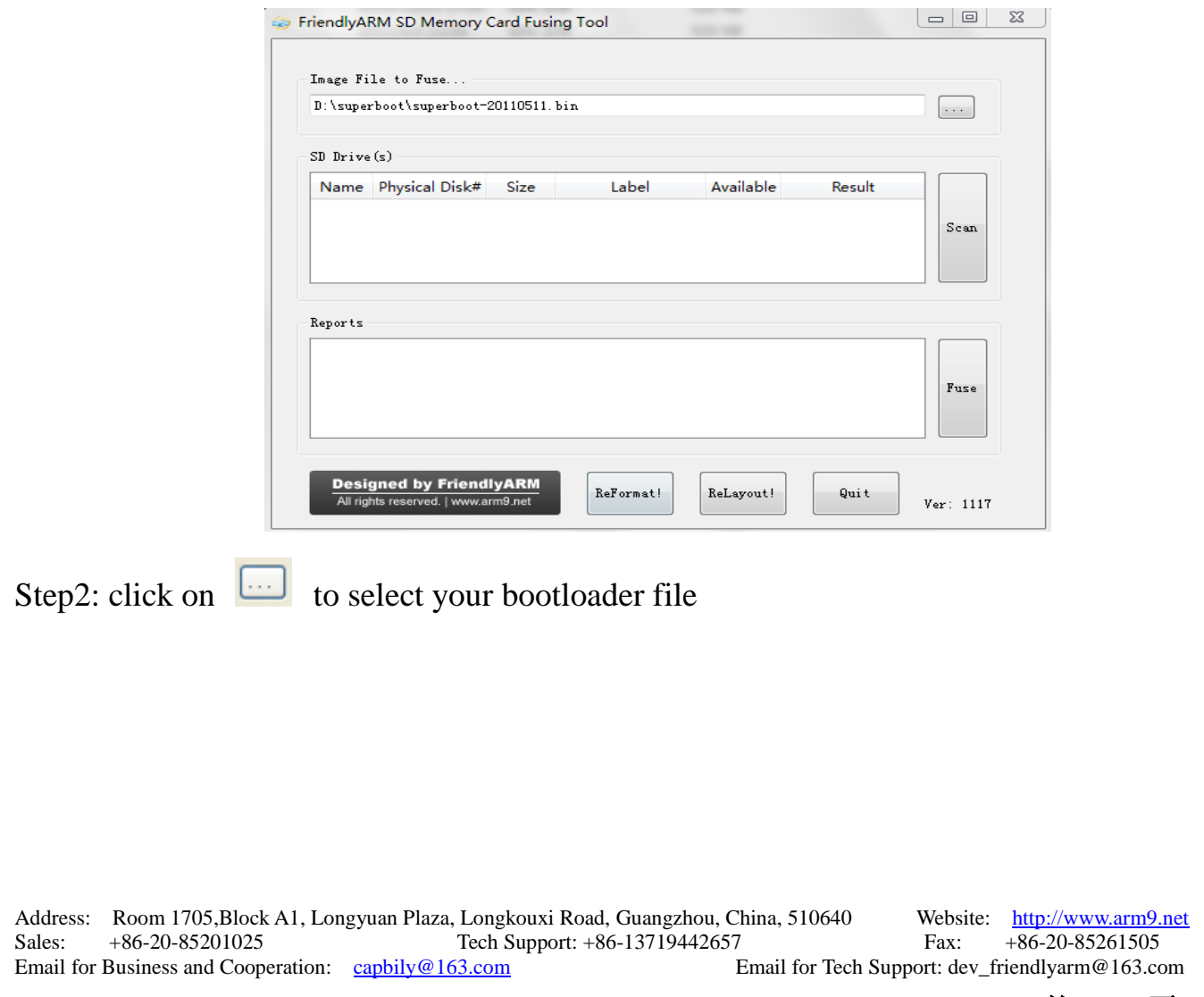

第 **- 9 -** 页

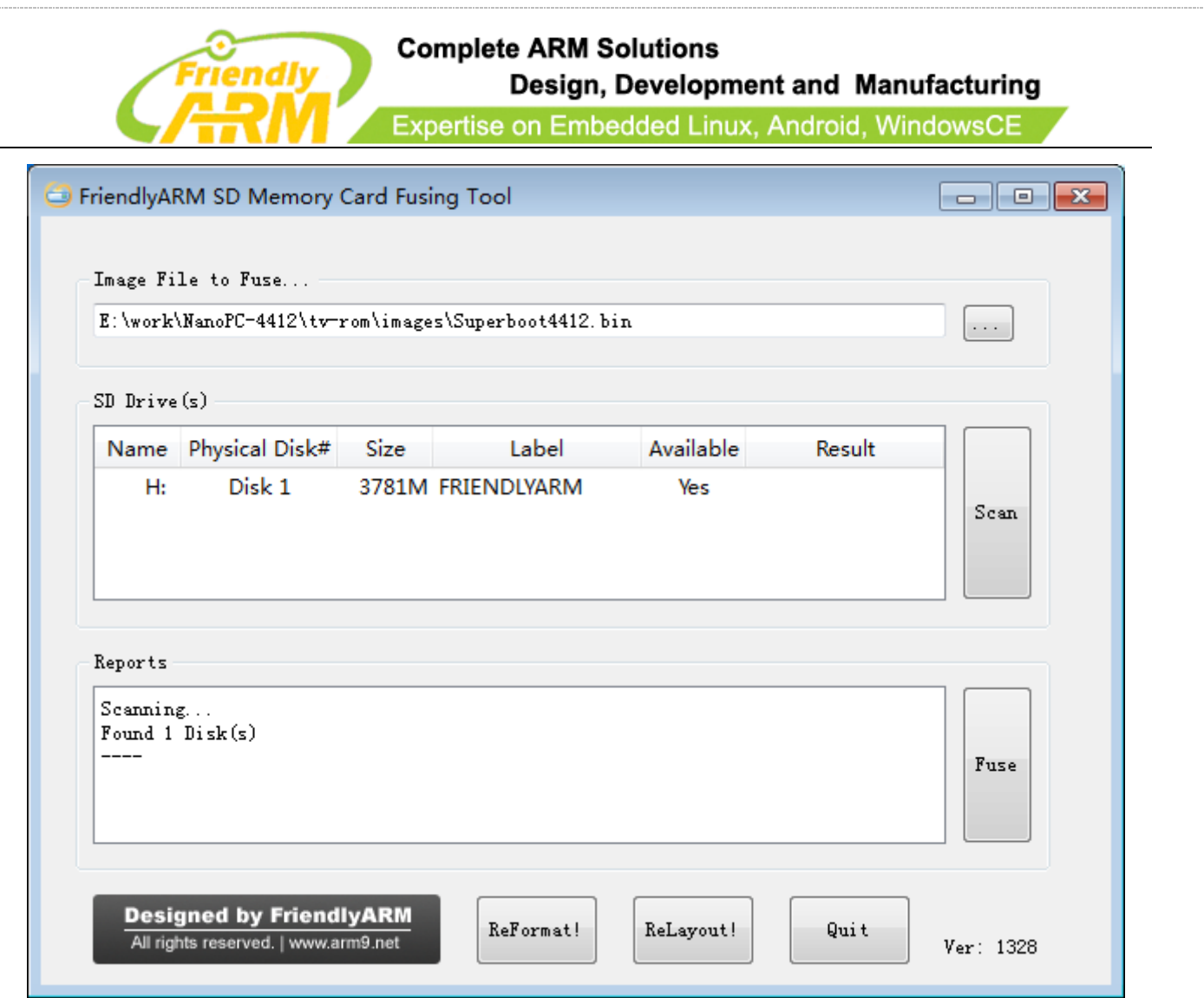

Step3: insert a FAT32 SD card into your host's SD card socket (you can also use a USB card reader to connect to a PC), backup your data in the card and click on "Scan", all recognized SD cards will be listed.

Step4: click on "ReLayout", the following dialog will pop up prompting you that the data in your card will be lost. Just click on "Yes"

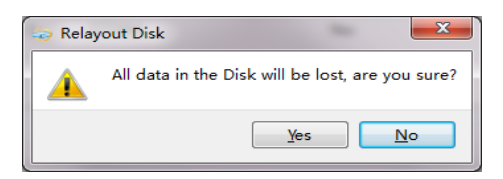

After formatting is done you will be directed back to the main menu. Click on "Scan", you will see that a "FriendlyARM" section available.

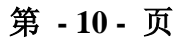

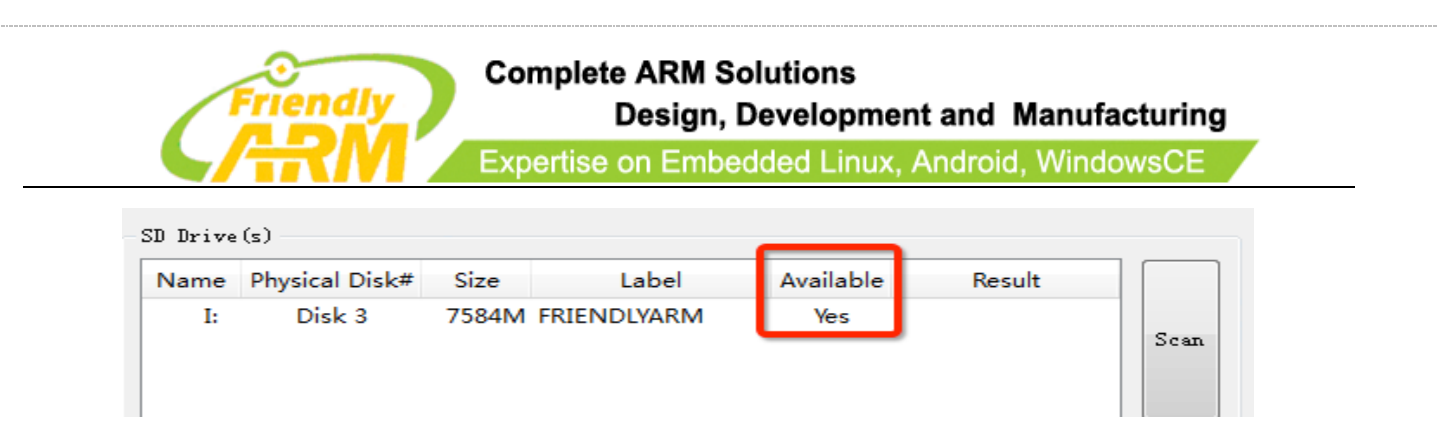

Step5: click on "Fuse", Superboot will be safely burned into the SD card. You can burn

this card in WindowsXP without worrying about its FAT32 data being lost or damaged.

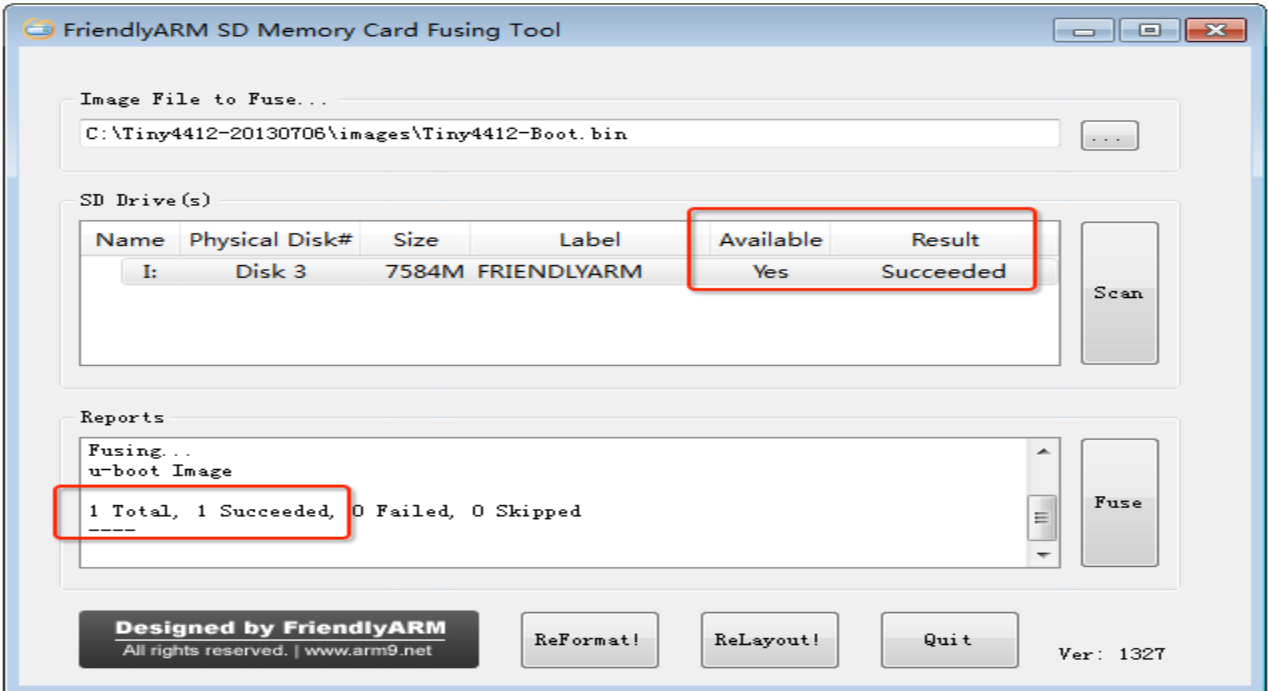

# <span id="page-10-0"></span>**2.2 Flash Mi-Box to Nano PC**

The Mi-Box system is a customized Android system dedicated for TV or HDTV output. It can be used as a multi-media platform for TV-Box, Android advertisement machines, LCD touch machines etc.

It supports AirPlay, HDMI output, various HDMI resolutions, HDMI zoom out/in, USB WiFi, USB touch screen etc.

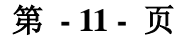

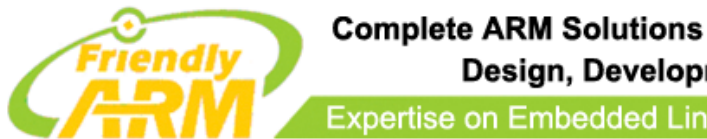

Design, Development and Manufacturing Expertise on Embedded Linux, Android, WindowsCE

#### <span id="page-11-0"></span>**2.2.1 Steps to Flash Mi-Box to Nano PC**

Step 1: Please download the image files from [http://pan.baidu.com/s/1jGDiAAa.](http://pan.baidu.com/s/1jGDiAAa)

After the download you will get a tiny4412-tv-images-20140103.7z file. Please uncompress it you will get a "tv-rom" directory.

Step 2: Copy the image files to SD card.

Under the "tv-rom" there is an "images" directory. Please copy the whole "images"

directory to the root directory of your SD card.

Step 3 Flash Nano PC

Insert the SD card to your Nano PC and remove the jumper indicated in the picture below. This will boot the board from the SD card. Then power on the board and it will be flashed with the Mi-Box image

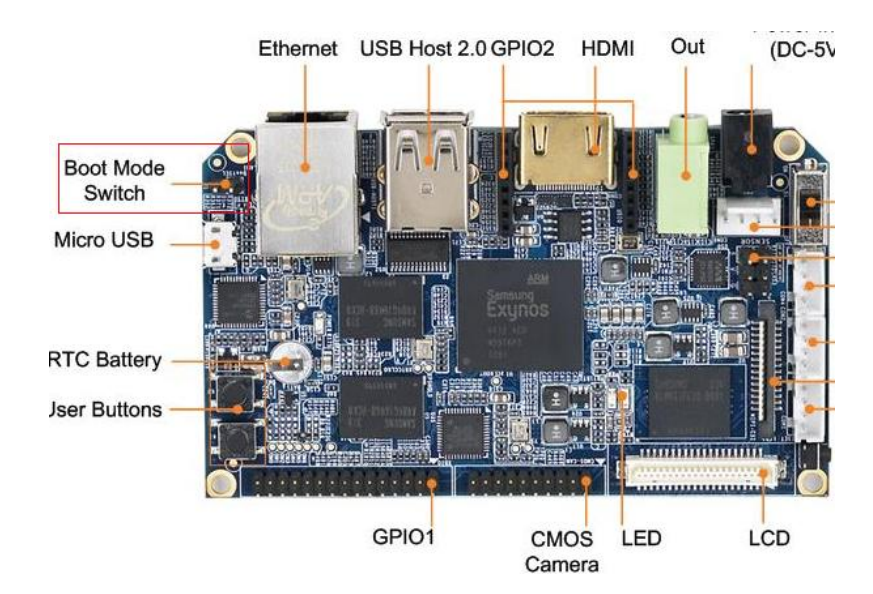

Address: Room 1705,Block A1, Longyuan Plaza, Longkouxi Road, Guangzhou, China, 510640 Website: http://www.arm9.net Sales: +86-20-85201025 Tech Support: +86-13719442657 Fax: +86-20-85261505 Email for Business and Cooperation: capbily@163.com Email for Tech Support: dev\_friendlyarm@163.com

第 **- 12 -** 页

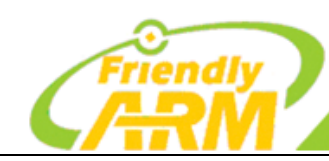

### <span id="page-12-0"></span>**2.2.2 HDMI Output**

We can connect a Nano PC to an HDMI TV. Here are the steps:

Step 1: Please connect the Nano PC to a TV via HDMI

Step 2: Please hook up a USB mouse and keyboard

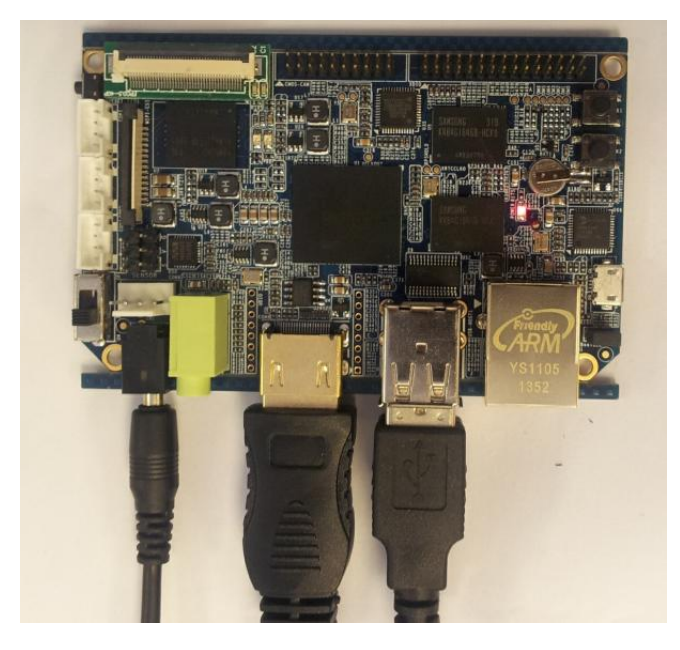

Step 3: Power on the Nano PC with the boot option being "EMMC"(hook up

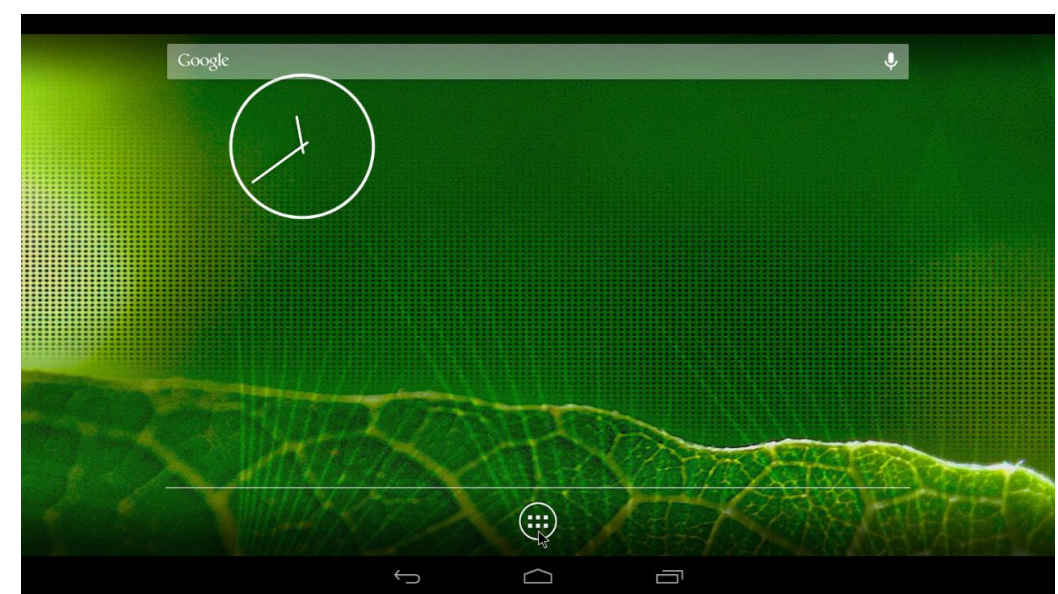

the boot option jumper)

Address: Room 1705,Block A1, Longyuan Plaza, Longkouxi Road, Guangzhou, China, 510640 Website: http://www.arm9.net Sales: +86-20-85201025 Tech Support: +86-13719442657 Fax: +86-20-85261505 Email for Business and Cooperation: capbily@163.com Email for Tech Support: dev\_friendlyarm@163.com

第 **- 13 -** 页

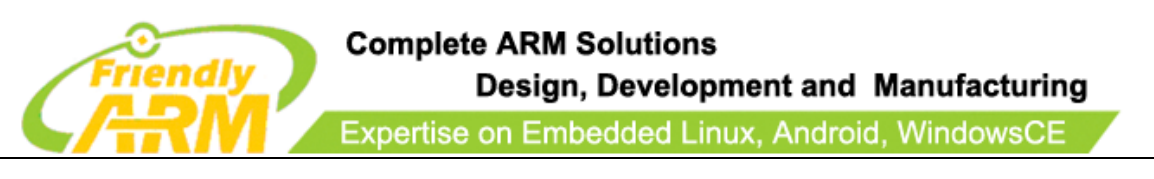

### Step 4: Set up HDMI Resolution

The default resolution is 1080P. You can change it in "Settings"

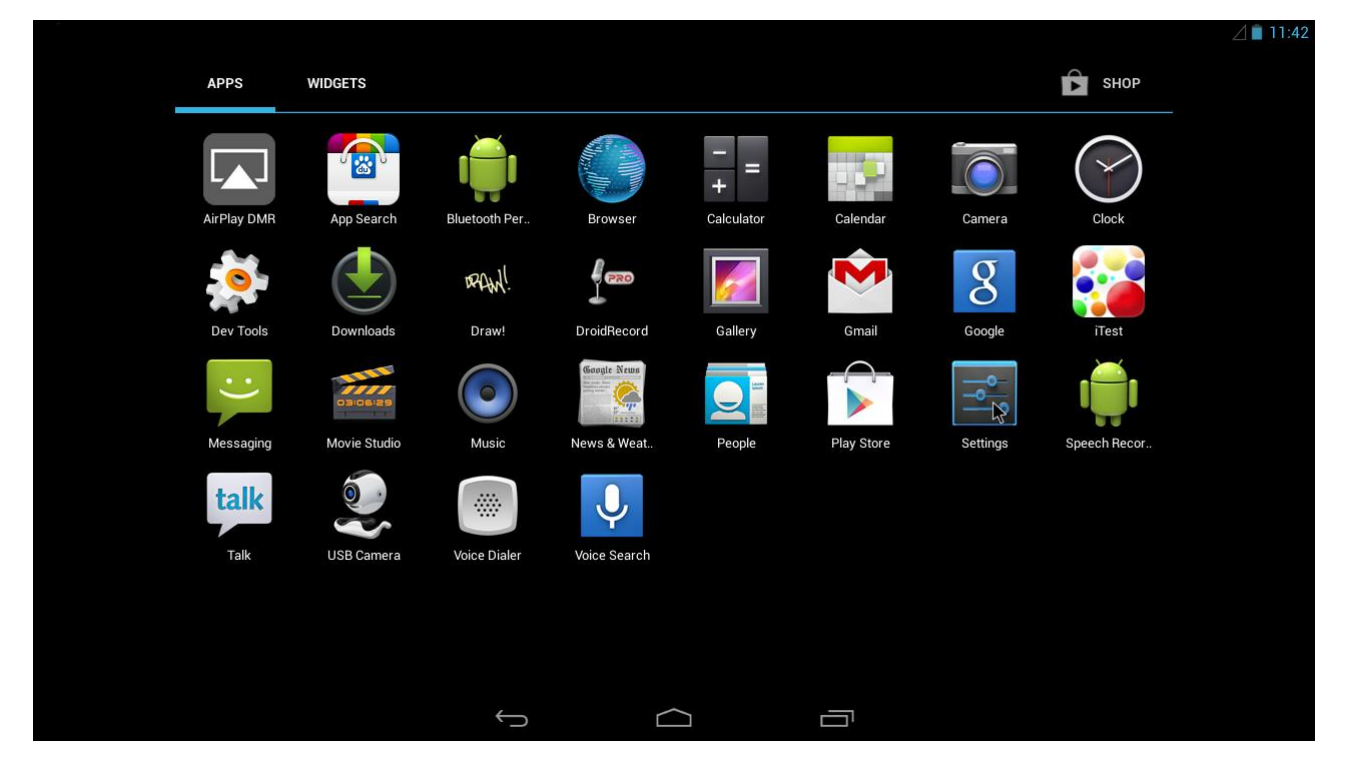

# Click on "Display"

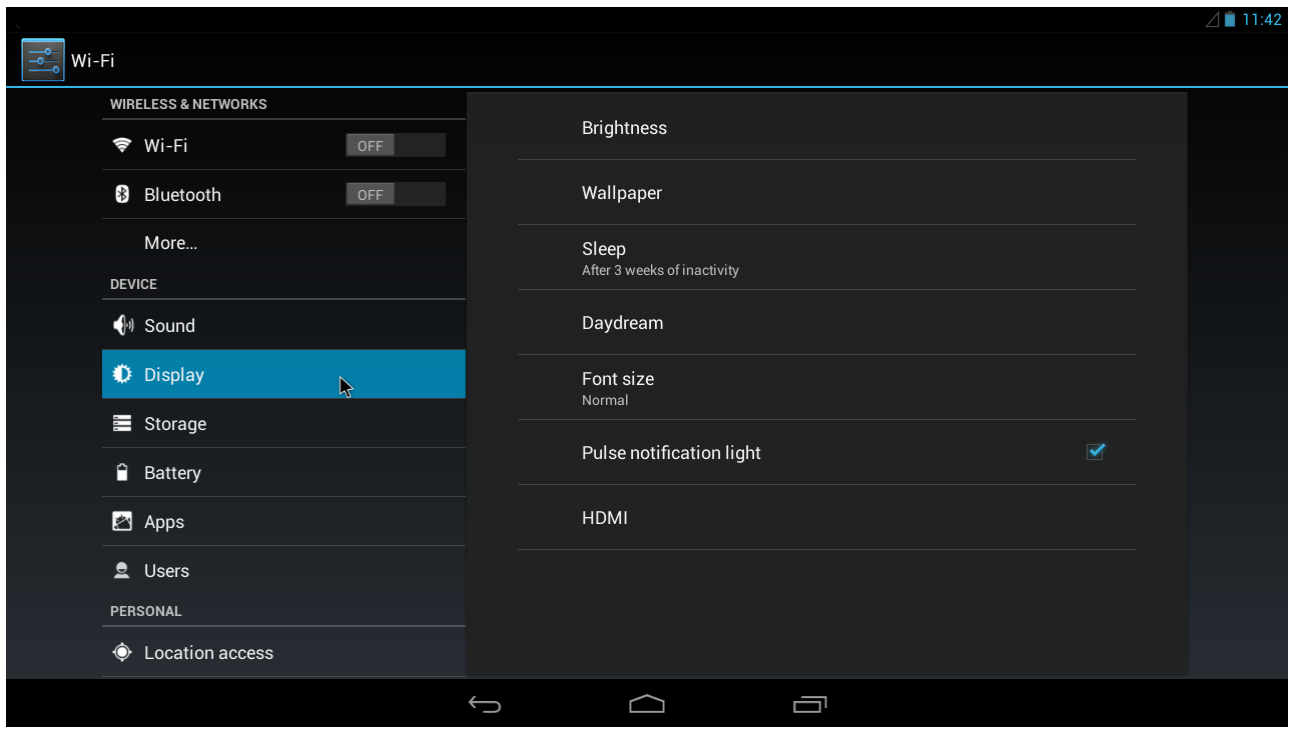

Address: Room 1705,Block A1, Longyuan Plaza, Longkouxi Road, Guangzhou, China, 510640 Website: http://www.arm9.net Sales: +86-20-85201025 Tech Support: +86-13719442657 Fax: +86-20-85261505 Email for Business and Cooperation: capbily@163.com Email for Tech Support: dev\_friendlyarm@163.com

第 **- 14 -** 页

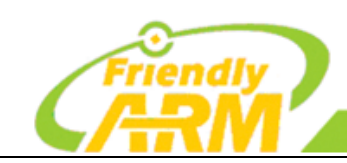

#### **Complete ARM Solutions** Design, Development and Manufacturing

Expertise on Embedded Linux, Android, WindowsCE

#### Click on HDMI

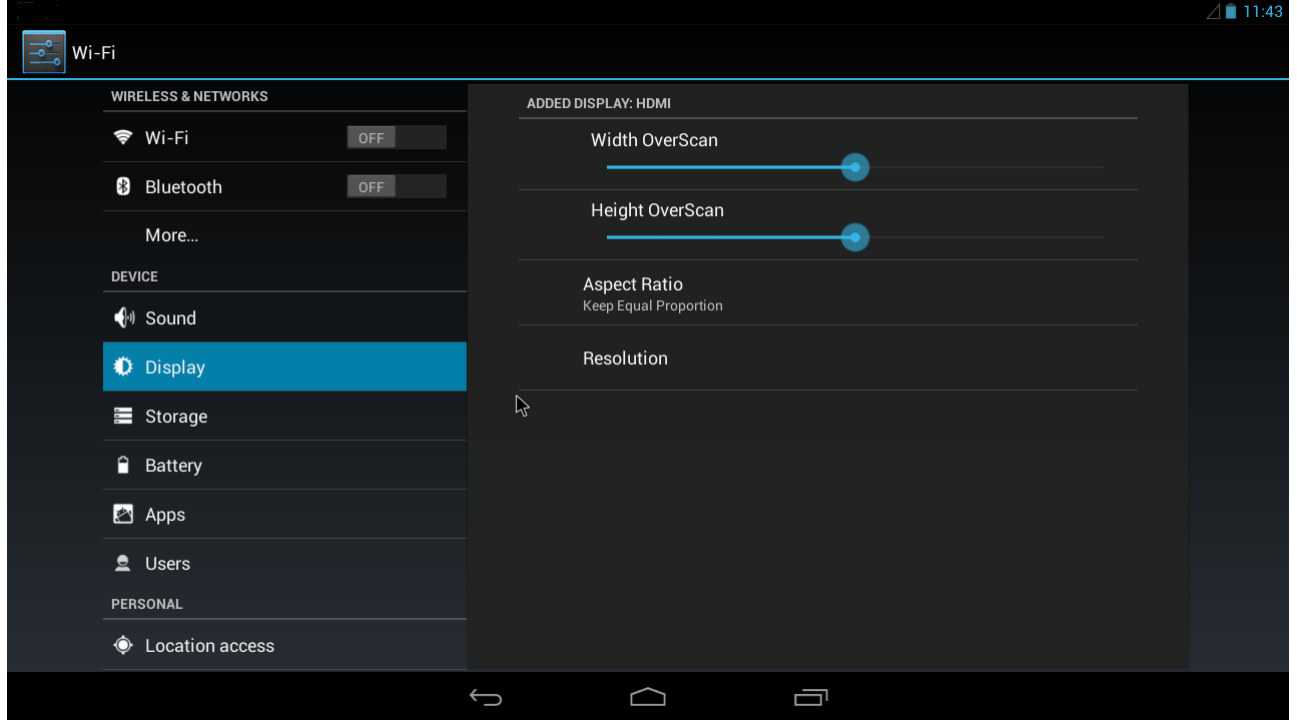

# Click on "Resolution"

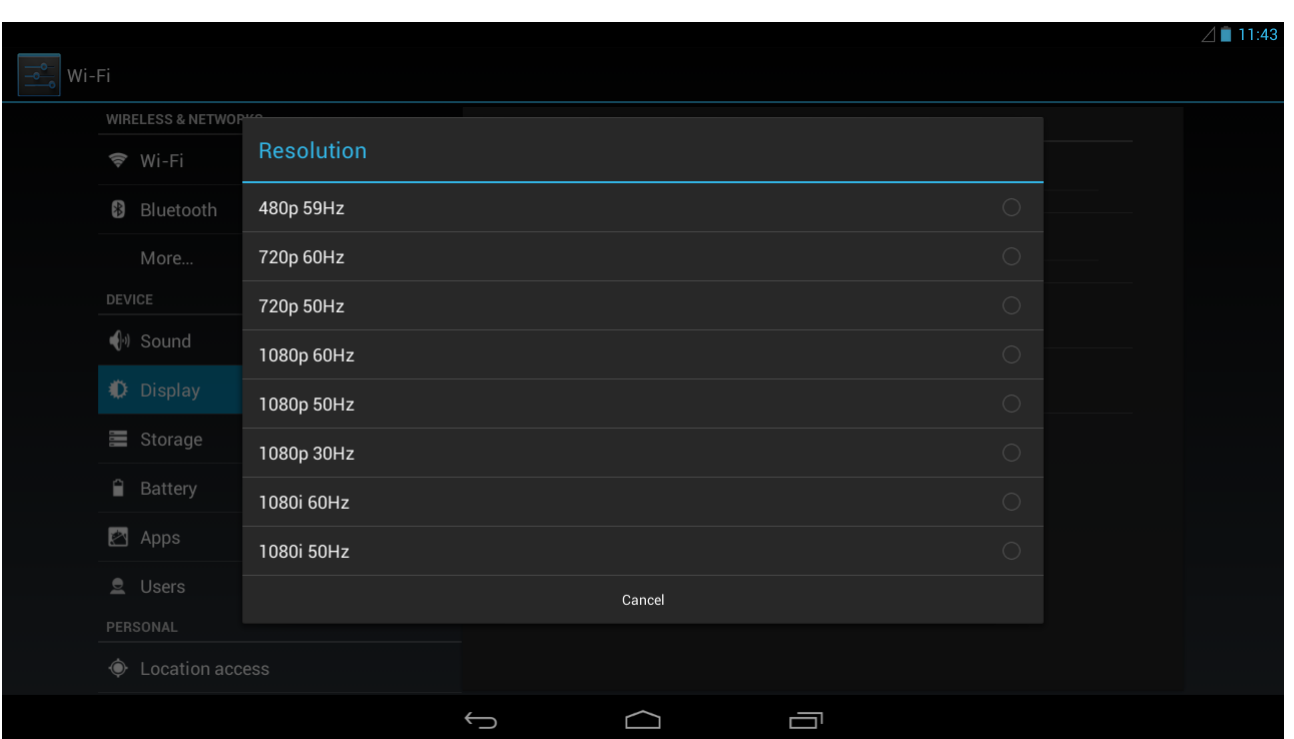

#### Now you can select the resolution you prefer

Address: Room 1705,Block A1, Longyuan Plaza, Longkouxi Road, Guangzhou, China, 510640 Website: http://www.arm9.net<br>Sales: +86-20-85201025 Tech Support: +86-13719442657 Fax: +86-20-85261505 Sales: +86-20-85201025 Tech Support: +86-13719442657 Fax: +86-20-85261505<br>Email for Tech Support: dev\_friendlyarm@163.com<br>Fax: +86-20-85261505 Email for Tech Support: dev\_friendlyarm@163.com Email for Business and Cooperation: capbily@163.com

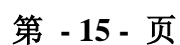

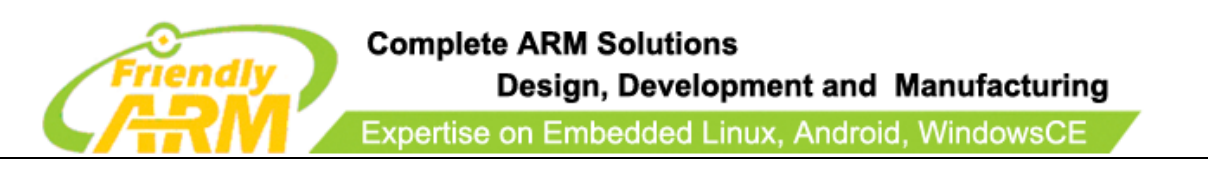

### <span id="page-15-0"></span>**2.2.3 Network Connection**

By default after you connect the Nano PC to Ethernet you will be able to

surf the internet without any additional configurations

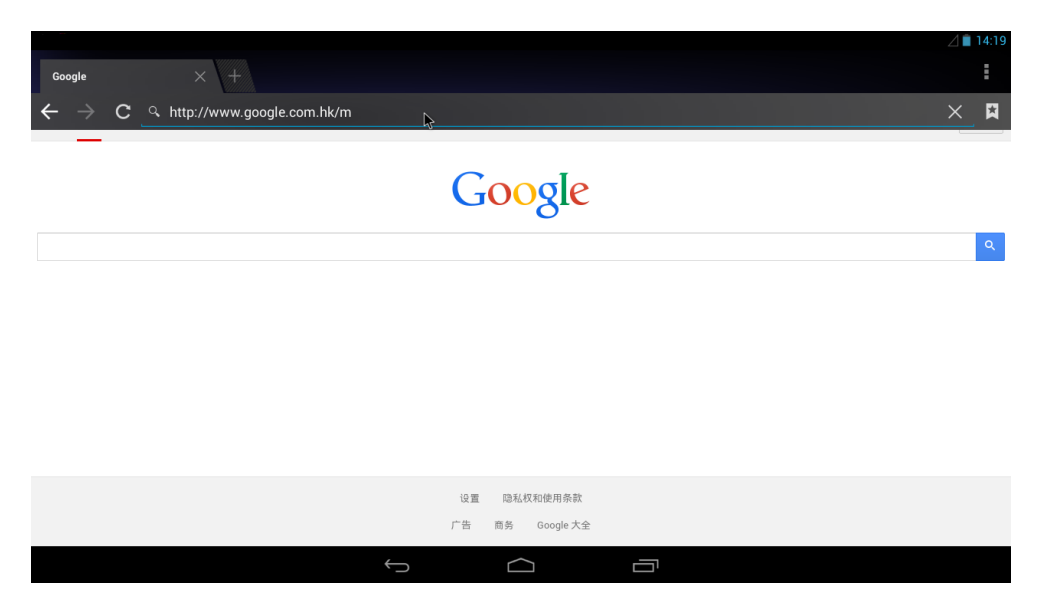

You can connect the Nano PC to WiFi as well following the steps below:

### Step 1: Plug a USB WiFi dongle

Step 2: Go to "Settings -> WiFi"

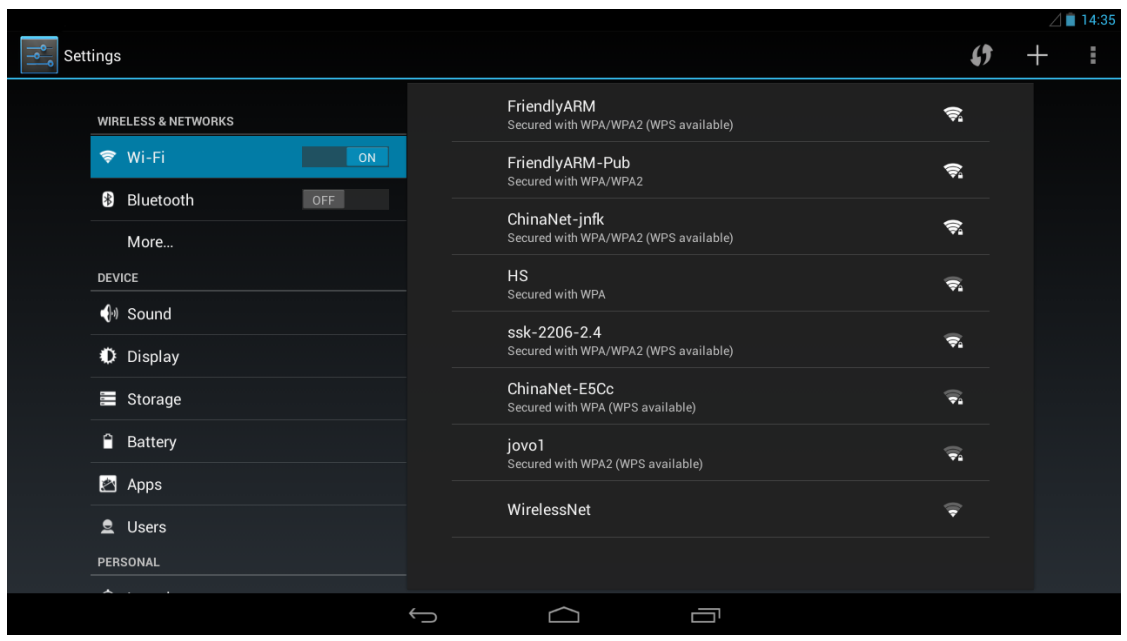

Address: Room 1705,Block A1, Longyuan Plaza, Longkouxi Road, Guangzhou, China, 510640 Website: http://www.arm9.net Sales: +86-20-85201025 Tech Support: +86-13719442657 Fax: +86-20-85261505 Email for Business and Cooperation: capbily@163.com Email for Tech Support: dev\_friendlyarm@163.com

第 **- 16 -** 页

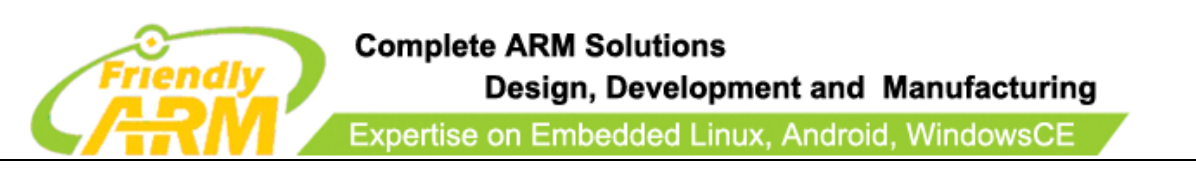

# Step 3: Select a source, type the password and click on "Connect"

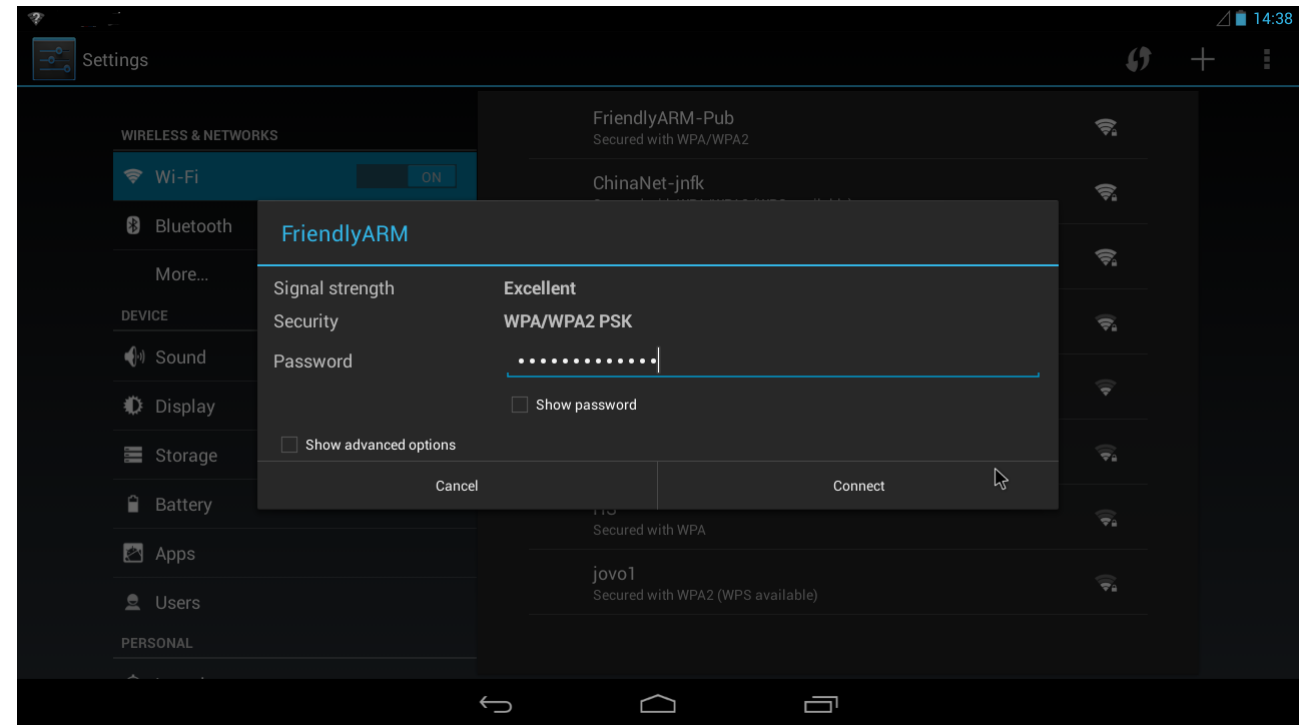

### 2.2.4 Volumn Control

You can turn up or down the volumn by pressing "K1" or "K2". Pressing "K1" turns up the volumn and pressing "K2" turns it down

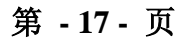

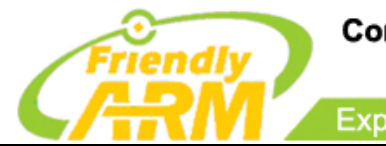

**Complete ARM Solutions** Design, Development and Manufacturing

Expertise on Embedded Linux, Android, WindowsCE

# <span id="page-17-0"></span>**3 Community and Support**

- Official site:<http://www.arm9.net/nanopc-t1.asp>
- Chinese site[:http://www.arm9home.net](http://www.arm9home.net/)
- English site[:http://www.friendlyarm.net](http://www.friendlyarm.net/)
- Email: tan\_friendlyarm@sina.com

Address: Room 1705,Block A1, Longyuan Plaza, Longkouxi Road, Guangzhou, China, 510640 Website: http://www.arm9.net<br>Sales: +86-20-85201025 Tech Support: +86-13719442657 Fax: +86-20-85261505 Sales: +86-20-85201025 Tech Support: +86-13719442657 Fax: +86-20-85261505<br>Email for Tech Support: dev\_friendlyarm@163.com<br>Fax: +86-20-85261505 Email for Tech Support: dev\_friendlyarm@163.com Email for Business and Cooperation: capbily@163.com

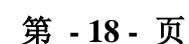

<span id="page-18-0"></span>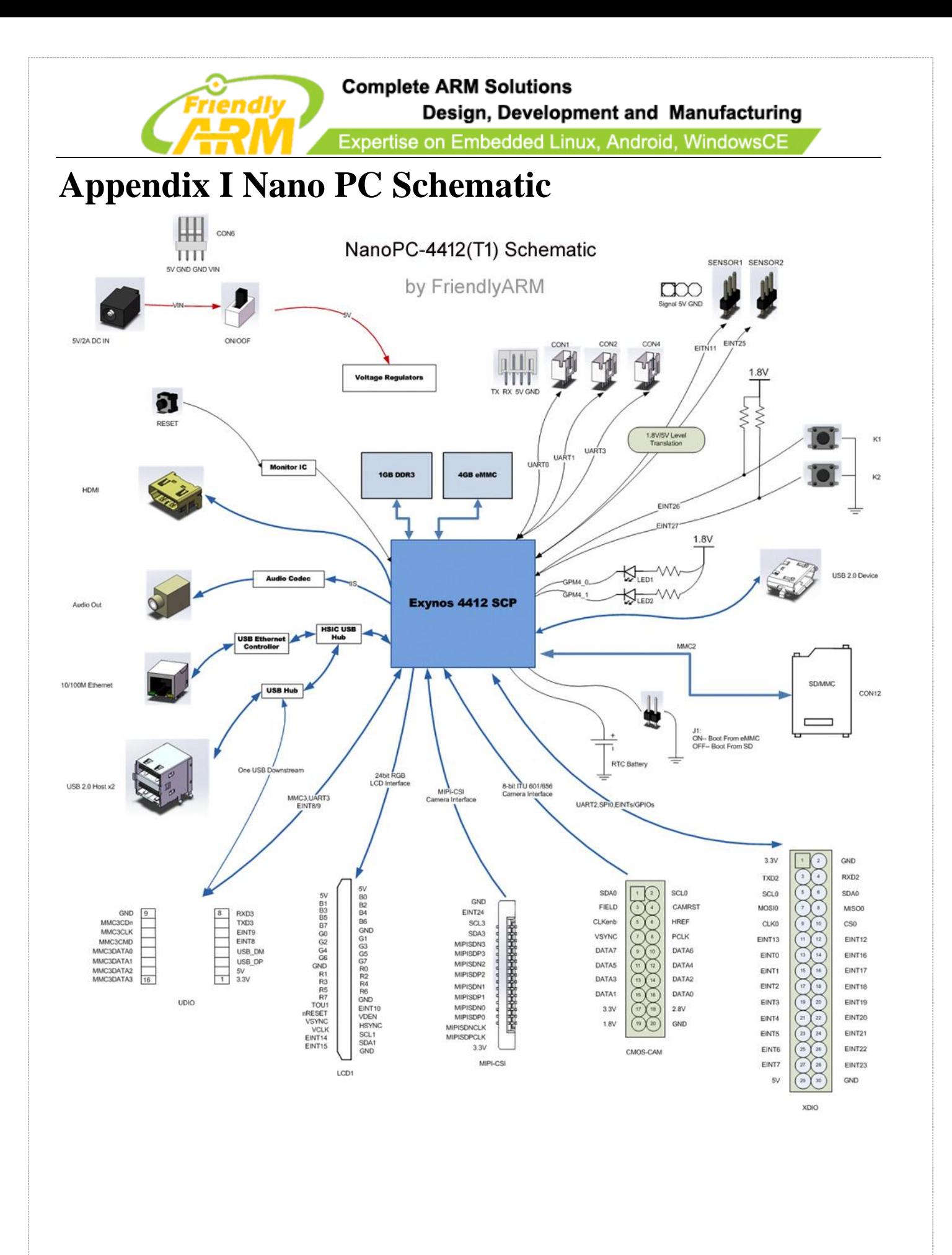

Address: Room 1705,Block A1, Longyuan Plaza, Longkouxi Road, Guangzhou, China, 510640 Website: http://www.arm9.net<br>Sales: +86-20-85201025 Tech Support: +86-13719442657 Fax: +86-20-85261505 Sales: +86-20-85201025 Tech Support: +86-13719442657 Fax: +86-20-85261505 Email for Business and Cooperation: capbily@163.com Email for Tech Support: dev\_friendlyarm@163.com

第 **- 19 -** 页